**Environnement:** SOLIDE, FORME, EN SURFACE,

**Fonctions:** Extrusion, Intersection, Lissage, Remplir le perçage, Symétrie miroir interne, Face Fermeture, Coudre,

**Contraintes:** Perpendiculaire,

**Outils:** Cercle centré, Spline, Ligne,

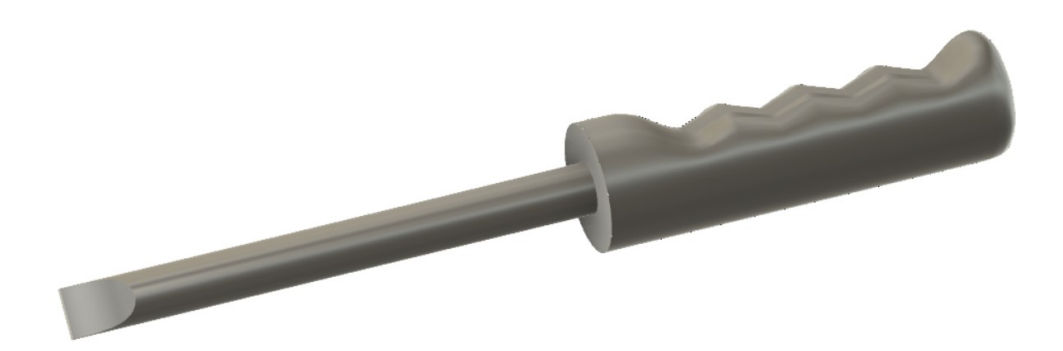

### 1) **Ouvrez** Fusion 360

#### **Création de l'âme du tournevis**

• **Orientez** le plan de travail sur le plan AVANT

#### 2) **Créez** une nouvelle Esquisse Âme

- **Tracez** un Cercle centré
- Diamètre au centre des axes = 12 mm • **Terminer** l'esquisse
- **Orientez** le plan de travail en face BAS inversée

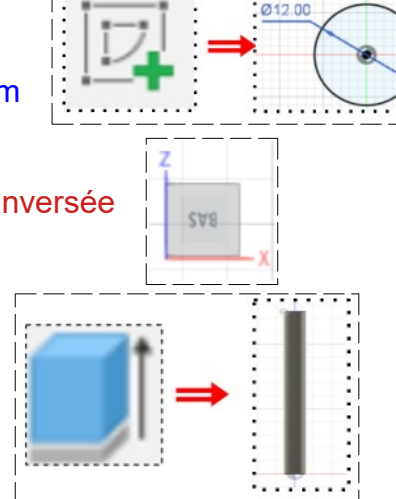

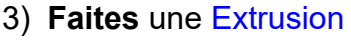

- Direction = Un côté
- Distance = 125 mm
- Opération = Nouveau corps (Âme)
- **OK**
- 4) **Créez** une nouvelle Esquisse Forme du plat
	- **Sélectionnez** la fonction Créer / Projeter/Inclure / Intersection
		- Géométrie = Sélectionnez le bord du corps
		- Filtre de sélection = Corps
		- **OK**
	- **Désactivez** l'affichage du corps Âme
	- **Sélectionnez** l'outil Spline
	- Sur le haut du cylindre
	- **Tracez** la demie forme de l'empreinte ( tournevis plat)
	- **Placez la ligne supérieure** du tracé en position verticale

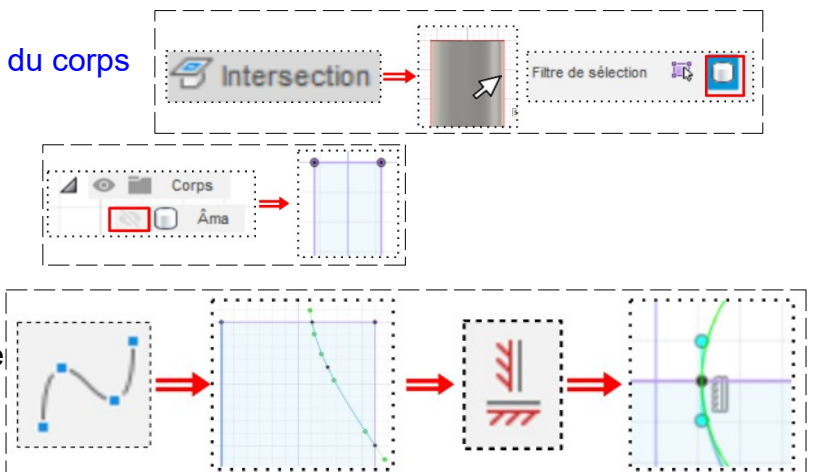

- **Tracez** une Ligne de construction verticale sur l'axe Z
- **Positionnez** la courbe
	- Distance du point supérieur à l'axe = 1 mm
	- Distance du point au segment supérieur = 15 mm
	- Distance du point milieu à l'axe = 2 mm
	- Distance du point milieu au segment supérieur= 8 mm
- **Terminer** l'esquisse
- **Activez** l'affichage du corps Âme

### 5) **Faites** une Extrusion

- Direction = Symétrique
- Mesure = Toute la longueur
- Distance =14 mm
- Opération = Couper
- **OK**

### 6) **Sélectionnez** la fonction Créer / Symétrie miroir

- Type = Fonctions
- Objet = Sélectionner la face extrudée
- Plan de symétrie = Sélectionnez le plan YZ
- **OK**
- **Orientez** le plan de travail en face ARRIÈRE

### **Création de la poignée**

- 7) **Créer** une nouvelle Esquisse
	- **Sélectionnez** la face
	- **Tracez** un Cercle centré ◦ Diamètre = 30 mm
	- **Terminer** l'esquisse
- 8) **Faites** une Extrusion
	- Direction = Un côté
	- $\circ$  Distance = 5 mm
	- Opération = Joindre
	- **OK**
- 9) **Passez** en mode FORME

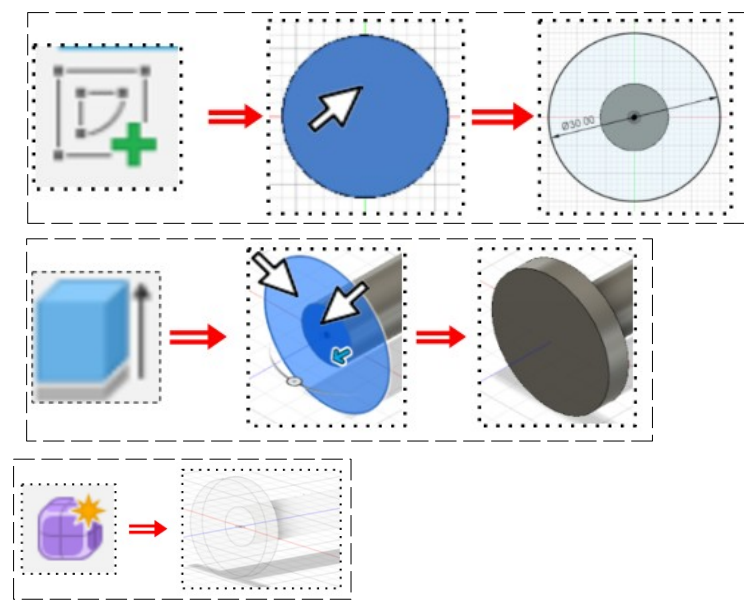

- 10) **Sélectionnez** la fonction Construire / Plan de décalage
	- Plan = Sélectionnez la face
	- Distance = 100 mm
	- **OK**

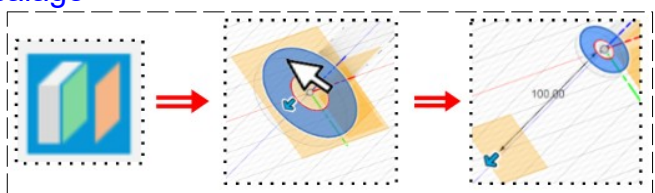

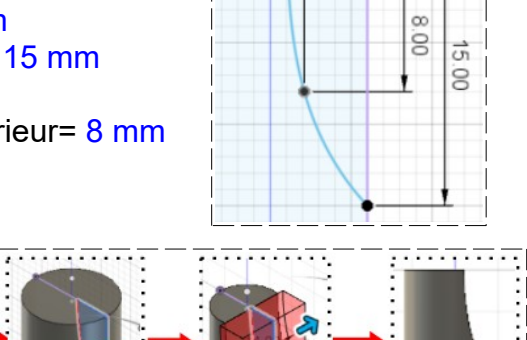

 $200$ 

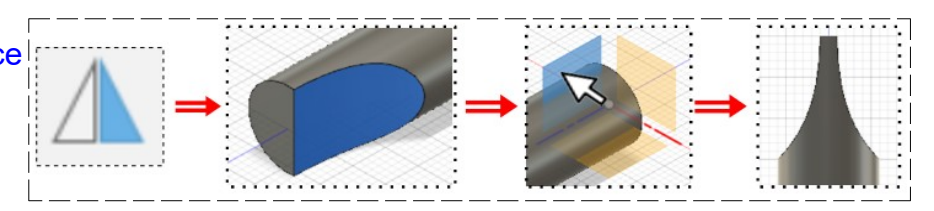

- 11) **Faites** une nouvelle Esquisse Poignée
	- **Tracez** un Cercle centré ◦ Diamètre = 30 mm
	- **Terminer** l'esquisse

12) **Sélectionnez** la fonction Créer / Lissage

- **Sélectionnez** une à une les esquisses  $\circ$  Faces = 10
- **OK**

13) **Fermez** la poignée

- **Sélectionnez** la fonction Modifier / Remplir le perçage
	- Arête T-Spline = Sélectionnez le cercle de l'extrémité (double clic)
	- Mode remplissage = Remplir l'étoile
- **OK**
- **Orientez** le plan de travail

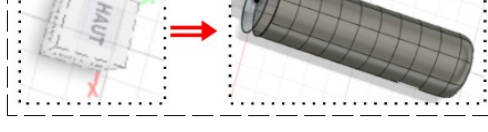

#### **Création des empreintes des doigts**

14) **Sélectionnez** la fonction Symétrie / Symétrie miroir interne

- Sélectionner = Sélectionnez deux faces consécutives
- **OK**
- 15) **Sélectionnez** la fonction Modifier / Modifier le formulaire
	- **Maintenez** la touche Ctrl enfoncée
		- Filtre de sélection = Tout
		- Entité T-Spline = Sélectionnez 4 secteurs

**TERMINER** 

- Mode de transformation = Multi
- Espace de coordonnées = Espace réel

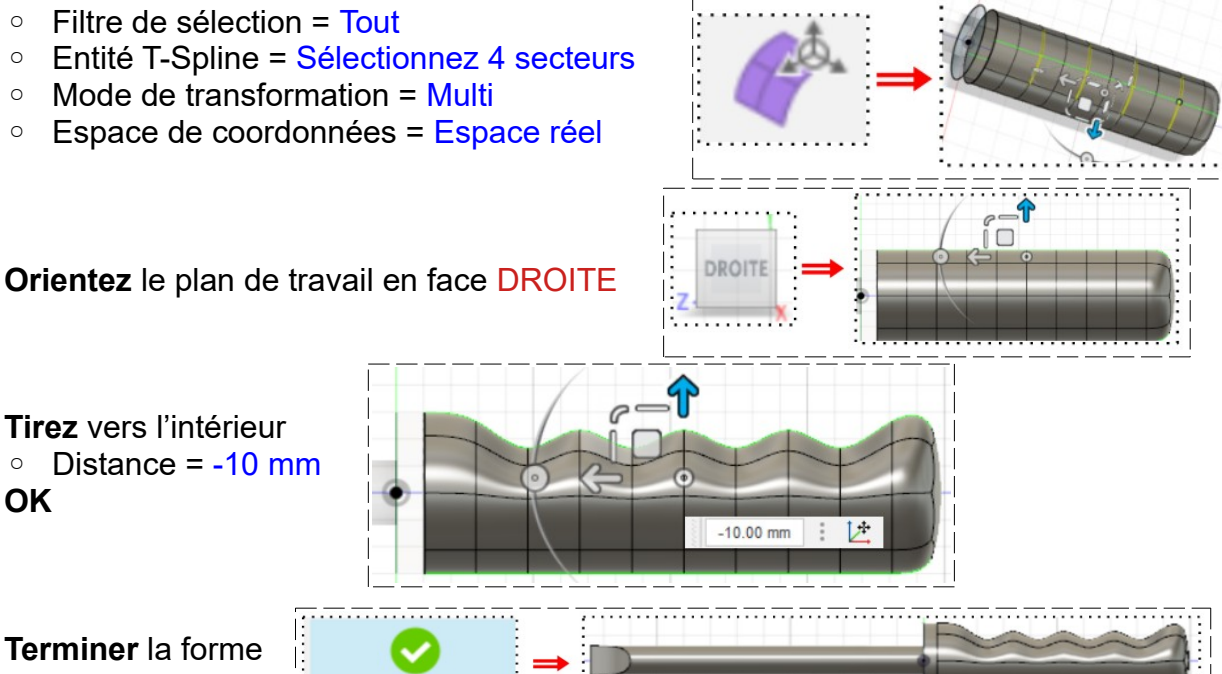

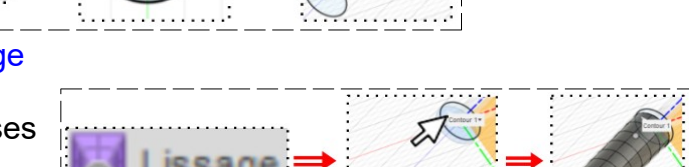

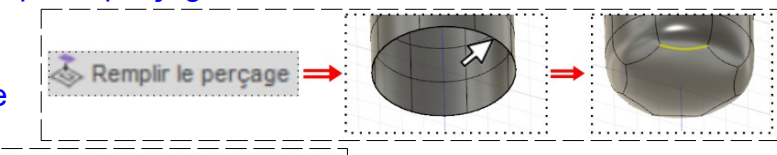

• **OK**

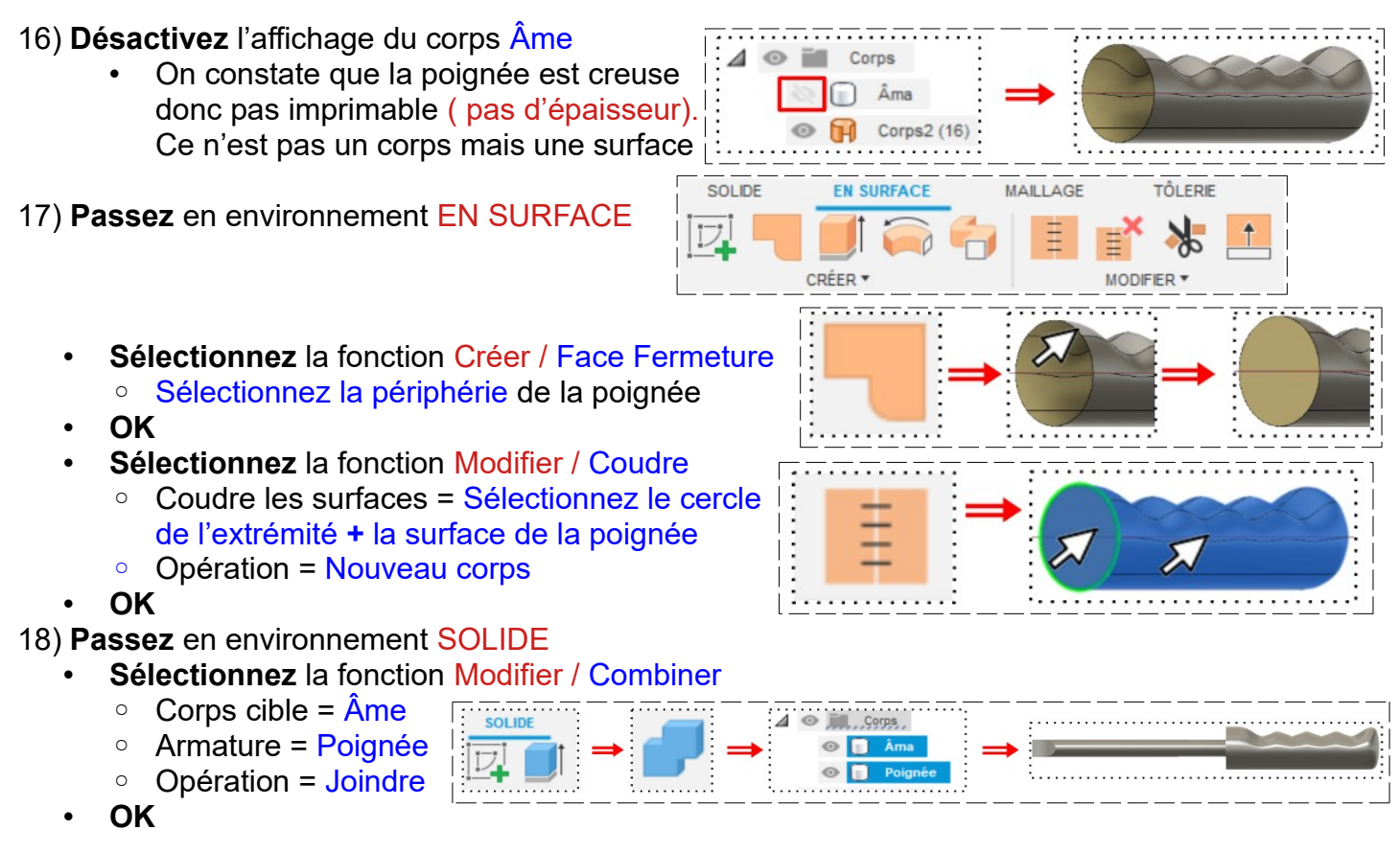

- 19) **Exportez** le fichier 48-Tournevis ergonomique .f3d dans votre dossier Essais
- 20) **Fermez** Fusion 360 **sans l'enregistrer**